## **Chrome允許彈出式視窗**

- 1. 開啟 Chrome→點選 Chrome右上方「:」圖示→「設定」
- 2. 移至倒數第三個選項「設定(S)」。
- 3. 點選左側選單「隠私權和安全性」。
- 4. 點選右側「網站設定」。

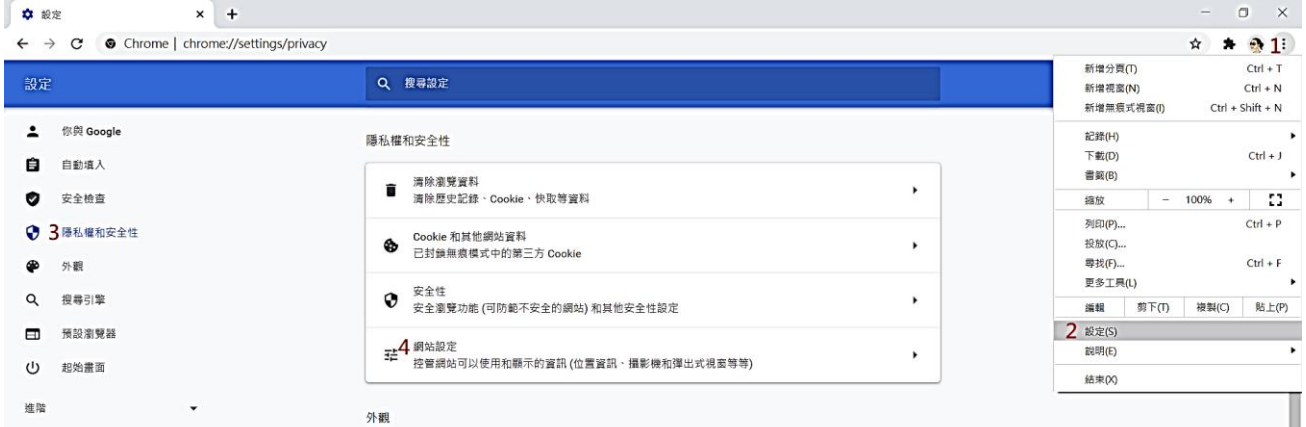

## 5. 往下捲至「彈出式視窗與重新導向」。

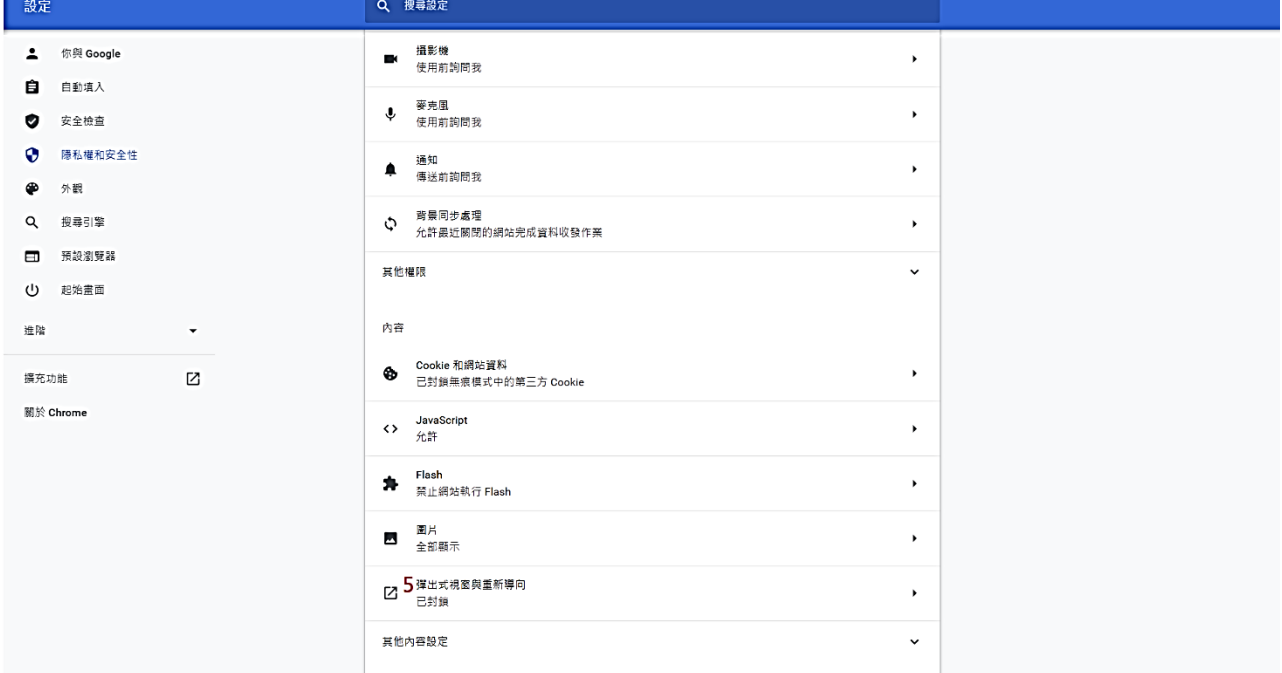

6. 在「允許」選項「新增」網站:https://vpn.dyu.edu.tw。

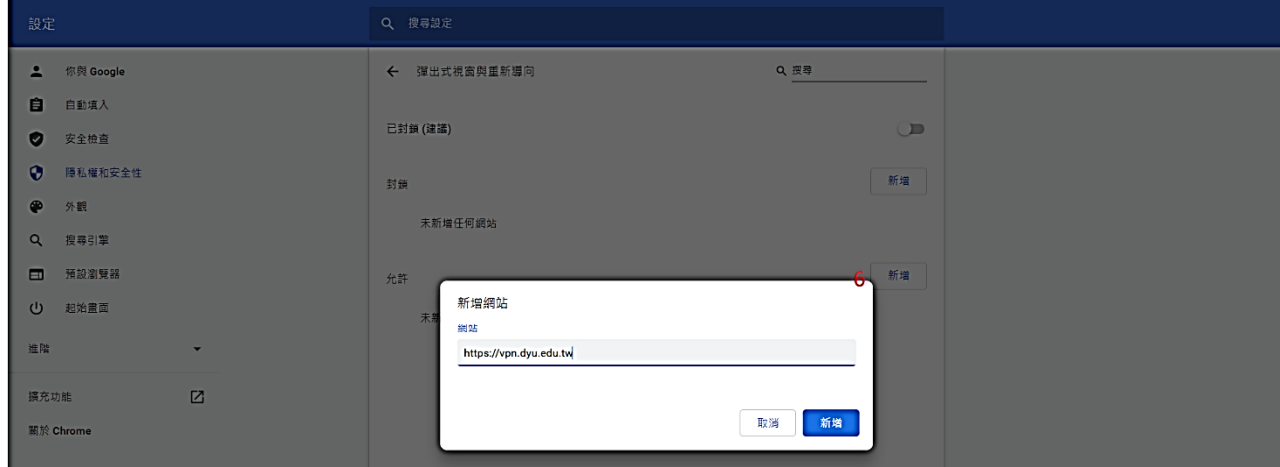

## **Microsoft Edge 取消封鎖快顯**

- 1. 開啟 Microsoft Edge→點選Edge右上方「…」圖示。
- 2. 移至倒數第三個選項「設定」。
- 3. 點選左側選單「Cookie 和網站權限」。
- 4. 向下捲動找到中間「快顯視窗並重新導向」。

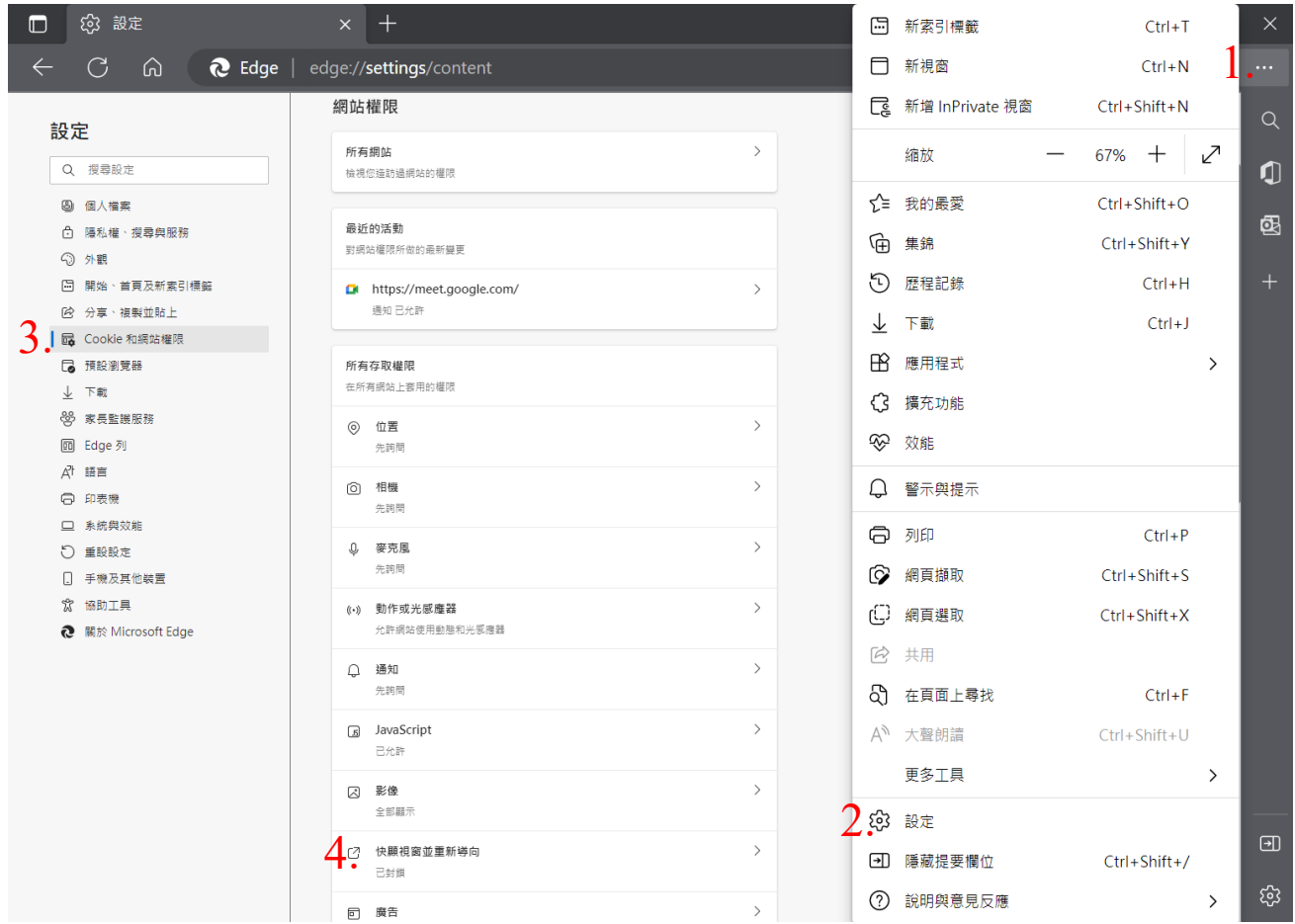

5. 在「允許」選項「新增」網站:vpn.dyu.edu.tw。

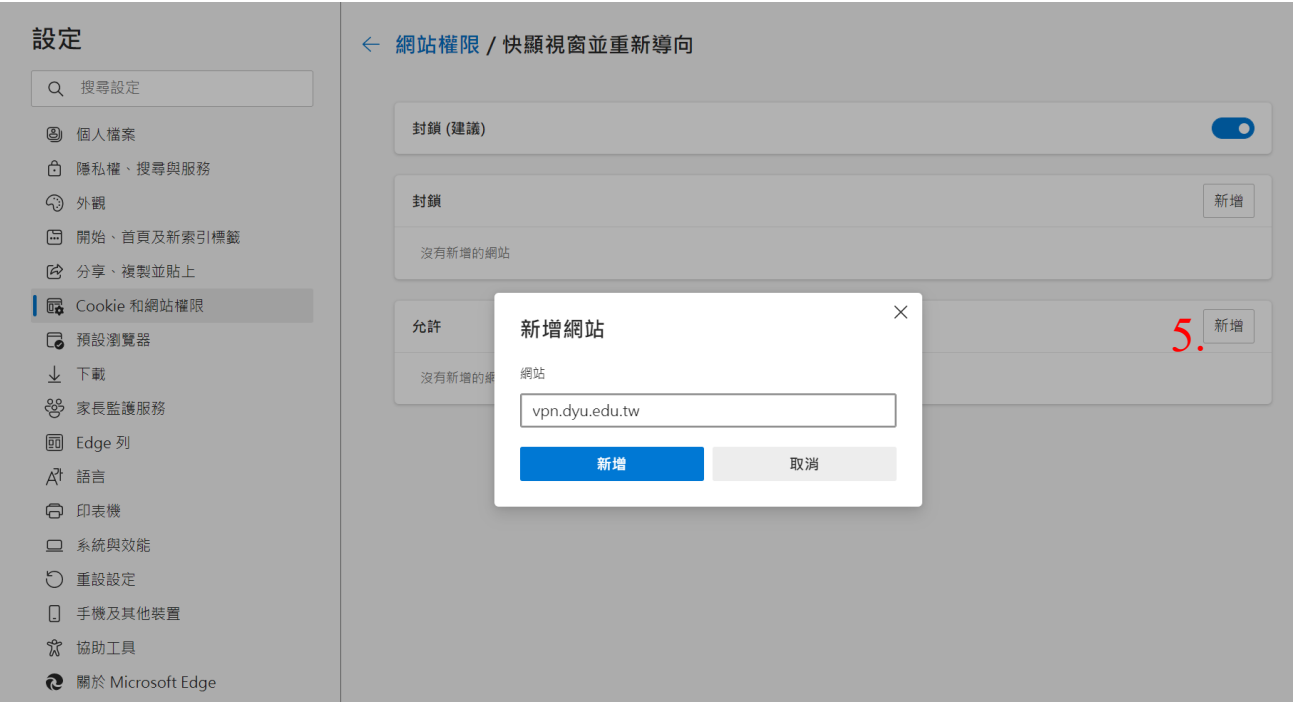